# АКЦИОНЕРНОЕ ОБЩЕСТВО

«ЦИФРОВЫЕ ПЛАТФОРМЫ И РЕШЕНИЯ УМНОГО ГОРОДА»

# **ПЭВМ «Отраслевая промышленная IoT платформа»**

**(альтернативное название ПЭВМ «Инфраструктурная IoT платформа»)**

**Руководство пользователя**

Москва

2021

# Содержание

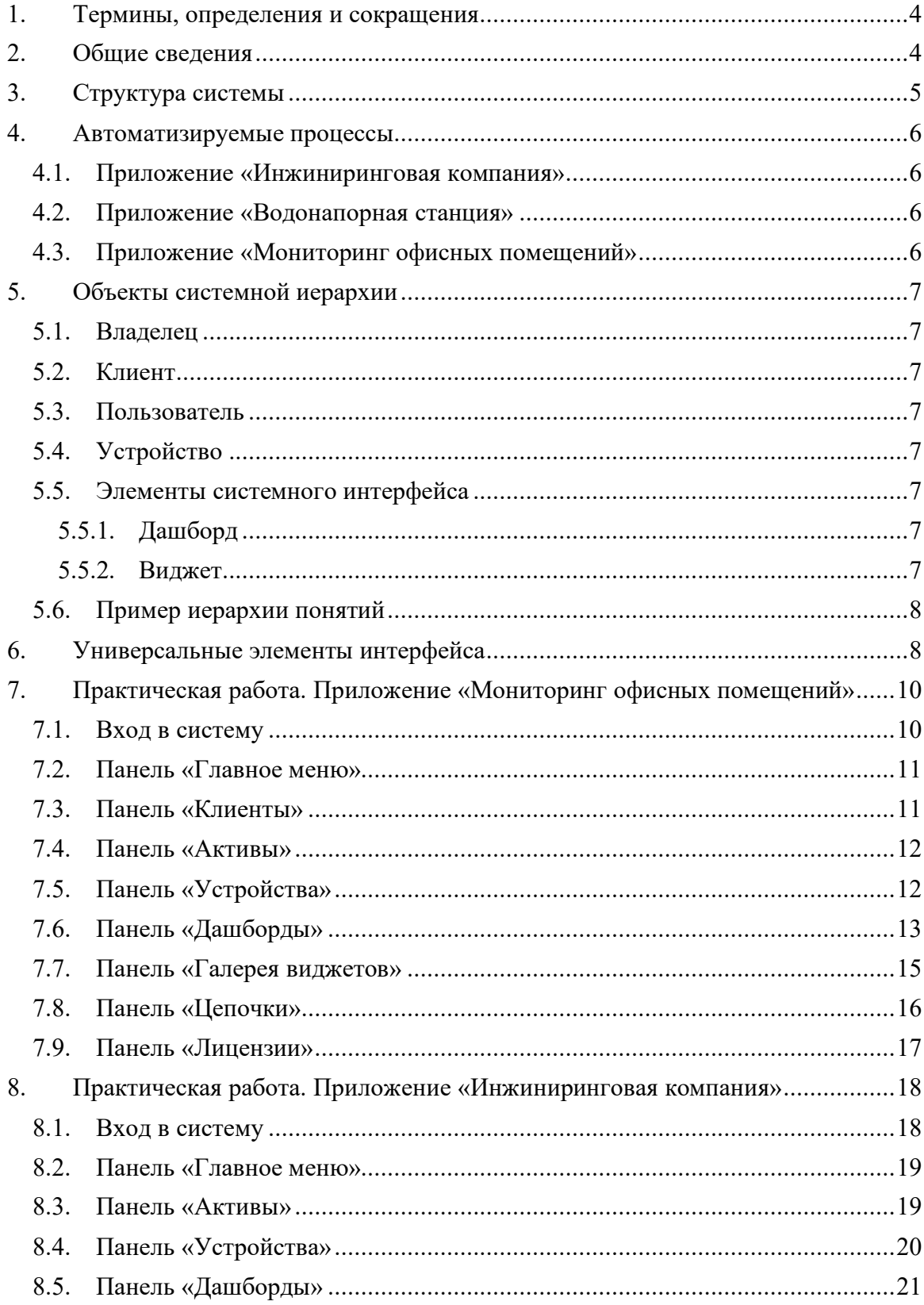

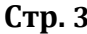

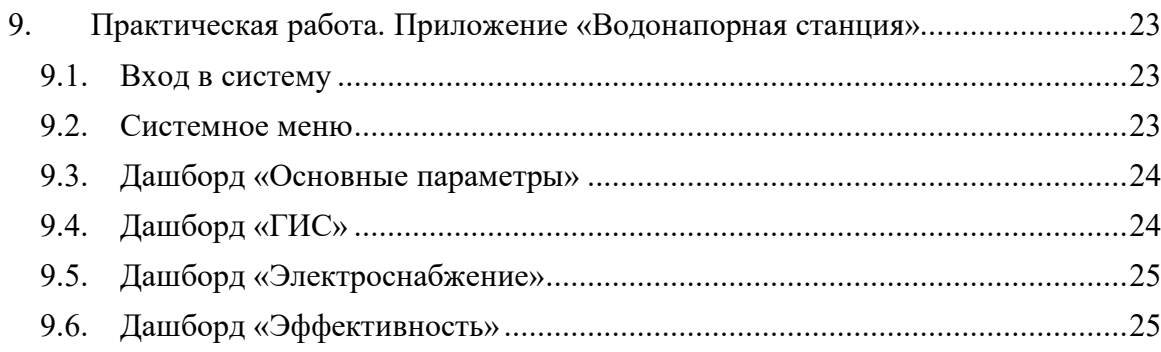

#### **Аннотация**

Настоящий документ предоставляет сведения о ПЭВМ «Отраслевая промышленная IoT платформа» (альтернативное название ПЭВМ «Инфраструктурная IoT платформа»), необходимые пользователю системы.

Документ разработан в соответствии с требованиями стандарта ГОСТ 34.201-89 «Комплекс стандартов на автоматизированные системы «Виды, комплектность и обозначение документов при создании автоматизированных систем.

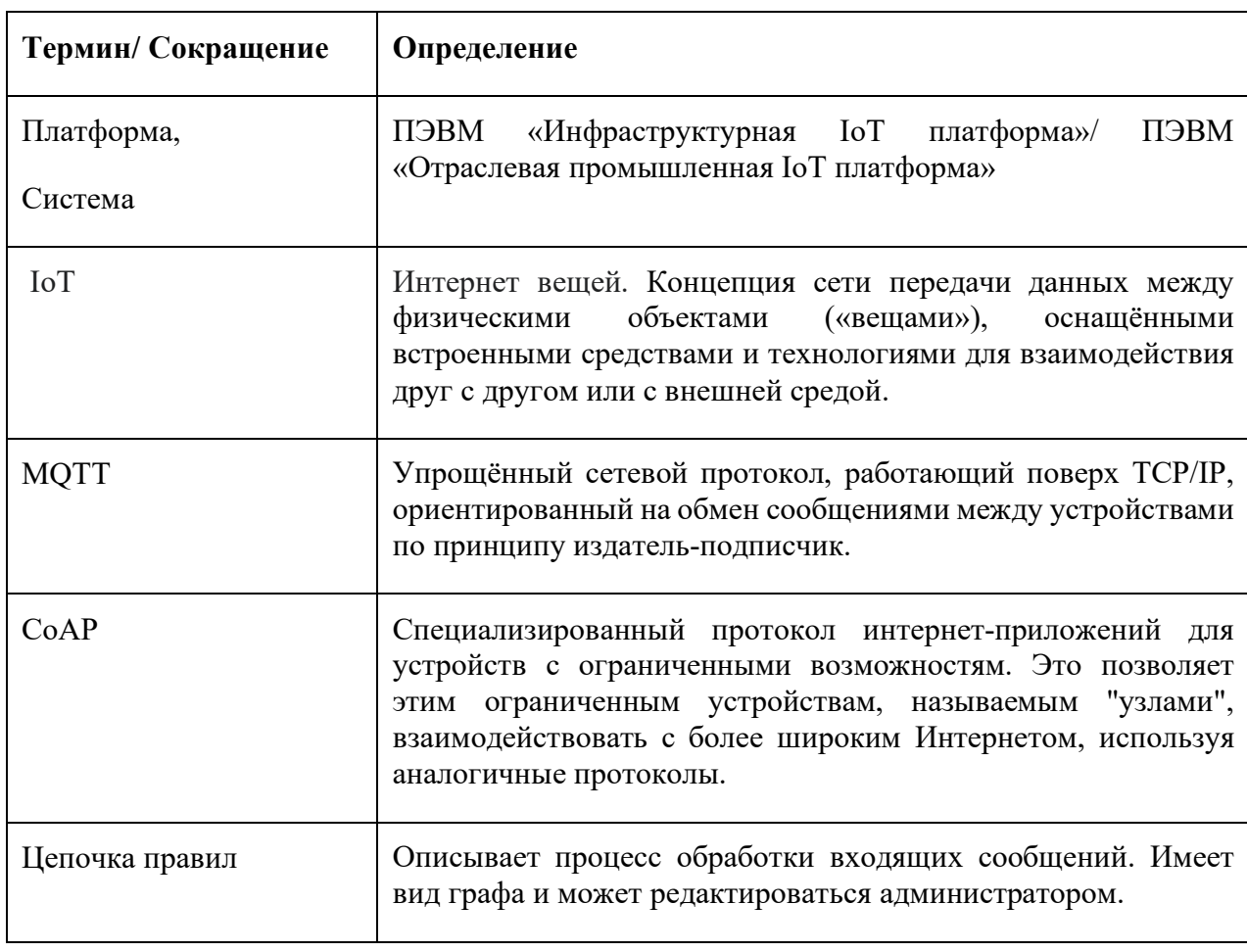

## <span id="page-3-0"></span>**1. Термины, определения и сокращения**

## <span id="page-3-1"></span>**2. Общие сведения**

ПЭВМ «Инфраструктурная IoT платформа» (далее – Платформа) предназначена для работы в качестве отраслевого решения в области автоматизированных систем управления технологическими процессами (АСУ ТП). Основные задачи Платформы - мониторинг и управление технологическим оборудованием в режиме реального времени, работа с устройствами автоматики, контроллерами и т.д., аналитическая обработка полученных данных для определения загруженности и эффективности использования промышленного оборудования, учет потребления энергоресурсов на предприятиях, расчет ключевых показателей энергоэффективности.

#### <span id="page-4-0"></span>**3. Структура системы**

ПЭВМ «Инфраструктурная IoT платформа» является составным решением. Составные части Платформы распределяются по 7 структурным уровням. Такая организация Платформы принята в целях масштабирования и с учетом дальнейшего развития. Уровни заполняются в процессе модернизации Платформы по мере выхода новых релизов.

Уровни структурной организации Платформы:

1. Уровень сбора данных - реализуется посредством Шлюза (сервер сбора данных), и ПЛК, работающих в зоне исполнительных устройств. Реализуется управления в режиме реального времени.

2. Уровень передачи данных – реализация потокового транспорта, позволяющего осуществлять передачу данных.

3. Уровень хранения данных – выполнение сжатия и обработки данных, хранение в СУБД, построения OLAP кубов.

4. Уровень обработки данных (Scada) – уровень организации логики работы и отображения информации о работе инженерных систем.

5. Уровень визуализации 3D BIM модели – визуализация текущего состояния эксплуатационной модели объекта.

6. Уровень организации процессов управления – реализация BPMS модуля для организации сервисной модели эксплуатации.

7. Уровень управления интеграцией и безопасностью – механизмы встраивания в инфраструктуру заказчика и обеспечения безопасности.

Схема Платформы представлена ниже (см. [Рисунок](#page-5-4) 1):

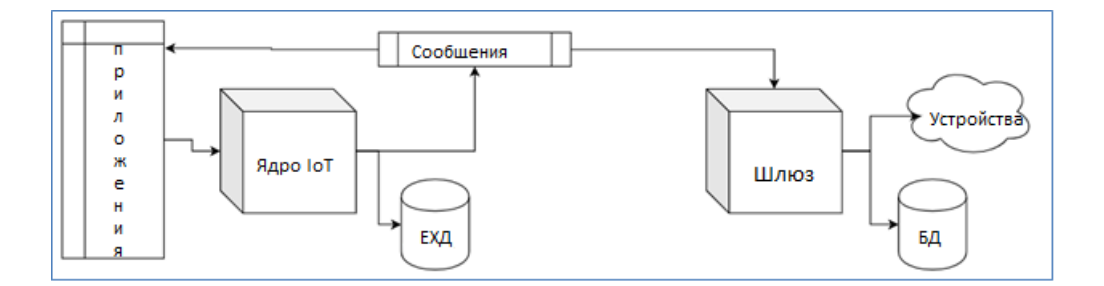

#### <span id="page-5-4"></span>**Рисунок 1. Схема платформы.**

#### <span id="page-5-0"></span>**4. Автоматизируемые процессы**

На основе ПЭВМ «Инфраструктурная IoT платформа» были разработаны функциональные приложения, описываемые ниже.

#### <span id="page-5-1"></span>**4.1. Приложение «Инжиниринговая компания»**

Приложение разработано в целях мониторинга в реальном времени параметров тепло-энерго снабжения компании-клиента. Доступны значения параметров в реальном времени. По теплоснабжению - объем расхода ГВС (горячего водоснабжения), температура ГВС, давление в подводящем трубопроводе, давление в обратном трубопроводе. По электроснабжению - сила тока, напряжение, частота сети, параметры расхода электроэнергии.

#### <span id="page-5-2"></span>**4.2. Приложение «Водонапорная станция»**

Приложение разработано в целях мониторинга параметров работы водонапорной станции. Отображаются значения параметров в реальном времени - давление воды на входе, давление на выходе, суммарный расход воды, превышение расхода. Также отображаются различные параметры энергоэффективности в заданном интервале времени - удельный расход энергии кВт\*ч/м3, КПД.

#### <span id="page-5-3"></span>**4.3. Приложение «Мониторинг офисных помещений»**

Приложение разработано в целях создания комфортной и безопасной обстановки в офисных помещениях. Выполняется мониторинг температуры и влажности воздуха, параметров освещенности, наличия вредных примесей и ведется контроль за задымлением.

## <span id="page-6-0"></span>**5. Объекты системной иерархии**

## <span id="page-6-1"></span>**5.1. Владелец**

Отдельный бизнес-объект: физическое лицо или организация, которая владеет или производит устройства и активы. У владельца может быть несколько пользователейадминистраторов арендатора и миллионы клиентов.

## <span id="page-6-2"></span>**5.2. Клиент**

Клиент может быть отдельным бизнес-субъектом: физическим лицом или организацией, которая покупает или использует арендаторские устройства и / или активы. Заказчик также может быть подразделением в организации Арендатора. У клиента может быть несколько пользователей, внутренних клиентов и миллионы устройств и / или активов.

## <span id="page-6-3"></span>**5.3. Пользователь**

Пользователи могут использовать веб-интерфейс системы, выполнять вызовы внешних систем, получать доступ к устройствам и активам, если это разрешено. Пользователь также является субъектом системы.

## <span id="page-6-4"></span>**5.4. Устройство**

Устройства - это базовые объекты Интернета вещей, которые могут создавать данные телеметрии и обрабатывать команды удаленных вызовов. Например, датчики, исполнительные механизмы, переключатели; поддерживаются следующие функции управления устройствами - с помощью веб-интерфейса и удаленного вызова (REST API).

## <span id="page-6-5"></span>**5.5. Элементы системного интерфейса**

## **5.5.1. Дашборд**

<span id="page-6-6"></span>Информационная панель. Система предоставляет возможность создавать информационные панели и управлять ими.

Каждая панель управления может содержать множество виджетов. Панели мониторинга отображают данные от многих объектов: устройств, активов и т. д. Панели мониторинга могут быть назначены клиентам.

## **5.5.2. Виджет**

<span id="page-6-7"></span>Дополнительные модули пользовательского интерфейса, которые легко интегрируются в любую панель мониторинга Интернета вещей. Они обеспечивают такие функции конечного пользователя, как визуализация данных, удаленное управление устройствами, управление сигналами тревоги и отображение статического пользовательского HTML-содержимого. В соответствии с предоставленными функциями виджеты подразделяются на «типы».

# <span id="page-7-0"></span>**5.6. Пример иерархии понятий**

На схеме (см. [Рисунок](#page-7-2) 2) можно видеть, как соотносятся понятия, такие как «Владелец», «Клиент», «Пользователь», «Актив», «Устройство», «Дашборд».

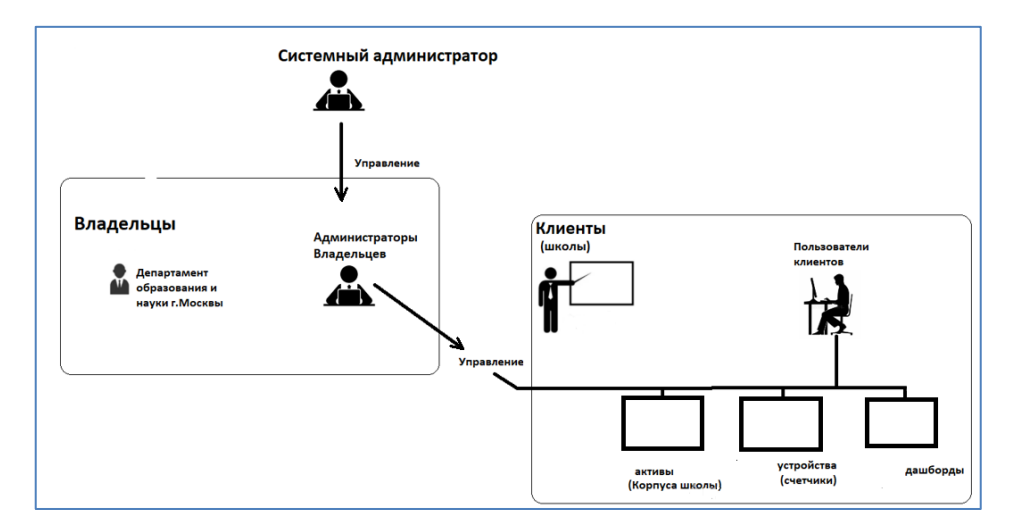

# <span id="page-7-2"></span>**Рисунок 2. Иерархия понятий**

# <span id="page-7-1"></span>**6. Универсальные элементы интерфейса**

Приложения, создаваемые на Платформе, имеют унифицированную систему интерфейсных управляющих элементов(пиктограмм).

Семантика пиктограмм выдается в виде тестовой подсказки при наведении фокуса.

Назначение некоторых универсальных пиктограмм приведено ниже:

- изменение графического масштаба;

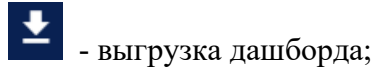

- текстовый поиск в списке;
- 

 $+$ 

- работа с профилем пользователя;
- полноэкранный режим;
- выход из полноэкранного режима;
- $\equiv$  изменение порядка сортировки;

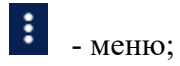

## <span id="page-9-0"></span>**7. Практическая работа. Приложение «Мониторинг офисных помещений»**

Приложение разработано в целях создания комфортной и безопасной обстановки в офисных помещениях. Это достигается путем мониторинга температуры и влажности воздуха, наличия вредных примесей и контроля за задымлением.

#### <span id="page-9-1"></span>**7.1. Вход в систему**

Для входа в Систему необходимо ввести логин и пароль, затем нажать кнопку «Войти» (см. [Рисунок](#page-9-2) 3).

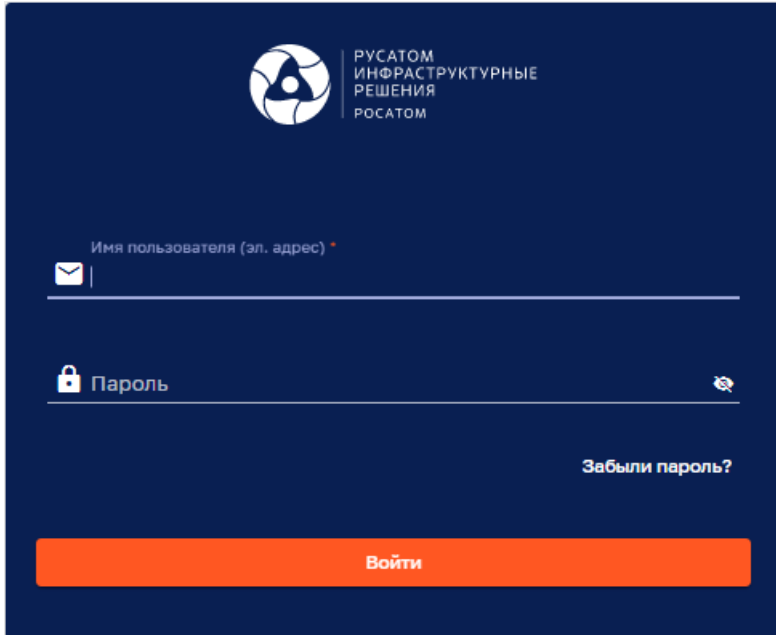

<span id="page-9-2"></span>**Рисунок 3. Вход в систему**

#### <span id="page-10-0"></span>**7.2. Панель «Главное меню»**

После входа в систему можно видеть Главное меню. Опции главного меню представляют набор доступных для пользователя функций системы (см. [Рисунок](#page-10-2) 4).

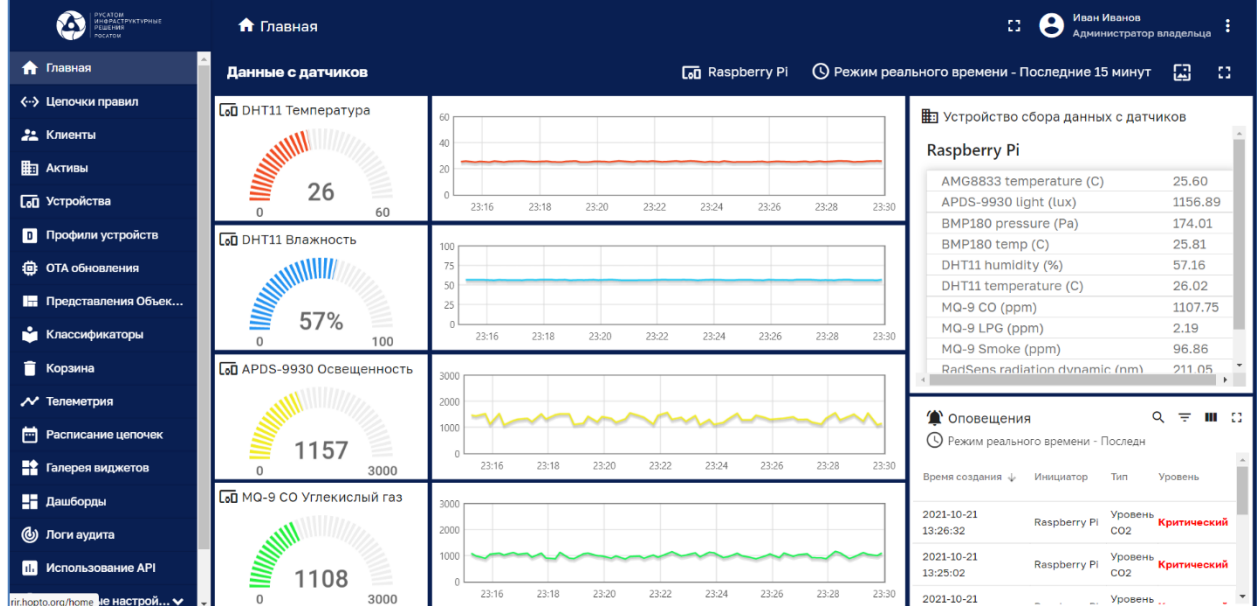

<span id="page-10-2"></span><span id="page-10-1"></span>**Рисунок 4. Главное меню.** 

## **7.3. Панель «Клиенты»**

Для доступа к панели «Клиенты» нужно нажать одноименную кнопку в Главном меню.

Реестр Клиентов представлен в табличном виде (см. [Рисунок](#page-10-3) 5).

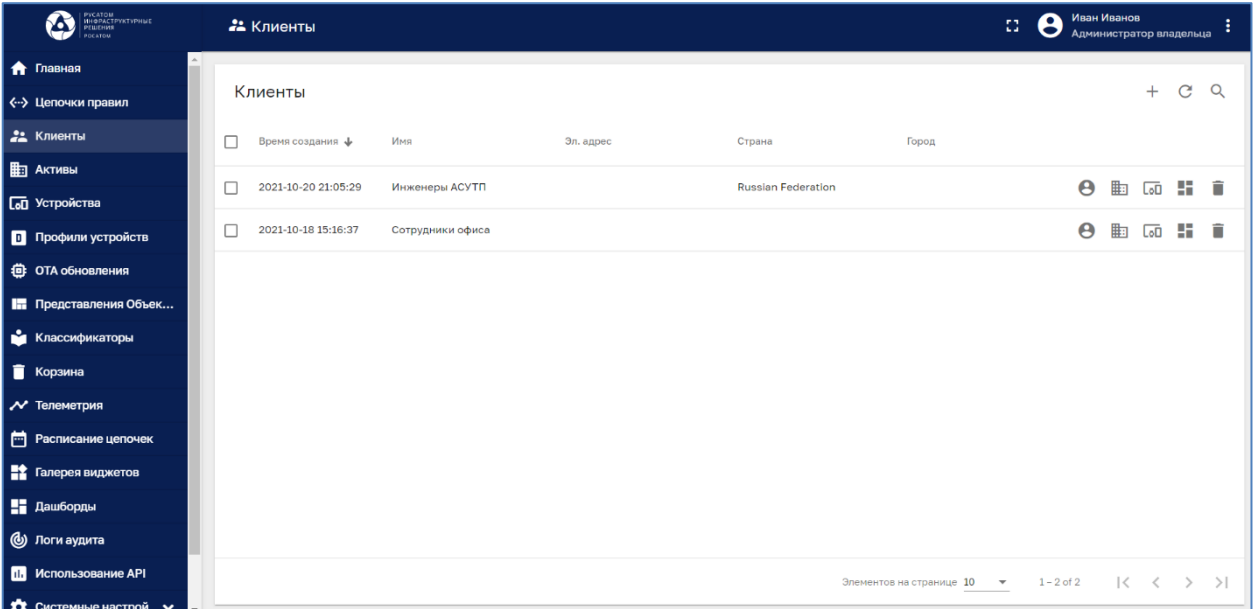

<span id="page-10-3"></span>**Рисунок 5. Панель «Клиенты»**

#### <span id="page-11-0"></span>**7.4. Панель «Активы»**

Для доступа к панели «Активы» нужно нажать одноименную кнопку в Главном меню (см. [Рисунок](#page-11-2) 6).

Реестр Активов представлен в табличном виде и доступен для просмотра.

Поиск в реестре Активов можно выполнить при помощи нажатия на пиктограмму «Лупа» $^\mathbf{Q}$  .

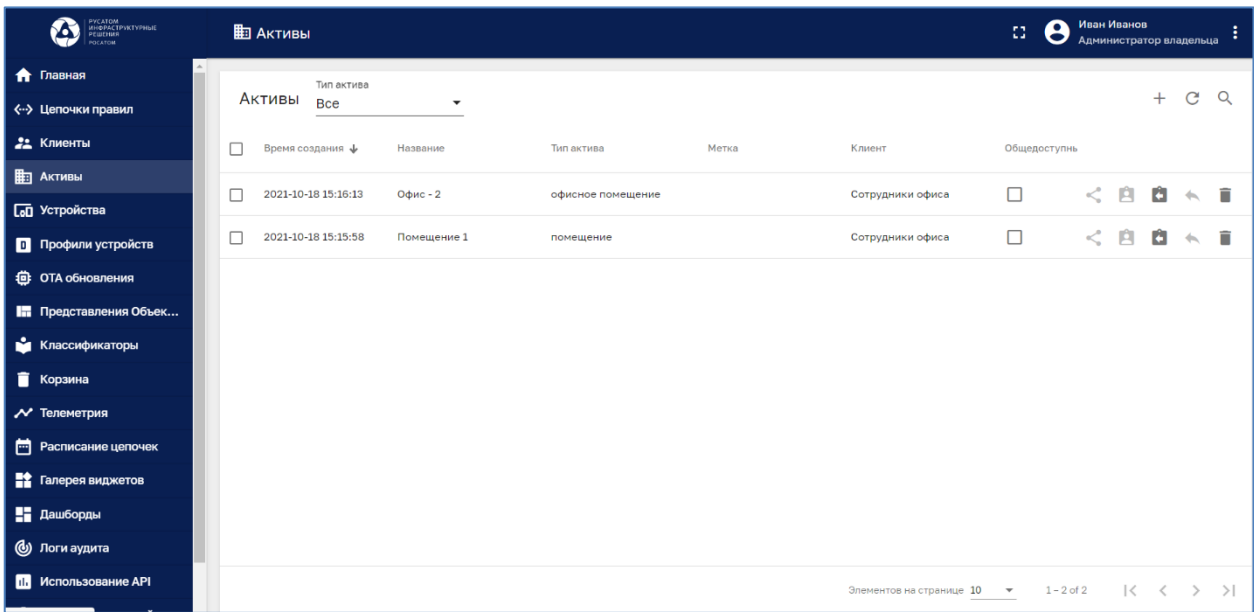

## <span id="page-11-2"></span><span id="page-11-1"></span>**Рисунок 6. Панель Активы.**

## **7.5. Панель «Устройства»**

Для доступа к панели Устройства нужно нажать одноименную кнопку в Главном меню (см. [Рисунок](#page-12-1) 7). Реестр Устройств представлен в табличном виде.

Поиск в реестре Устройств можно выполнить при помощи нажатия на пиктограмму «Лупа»  $\alpha$ 

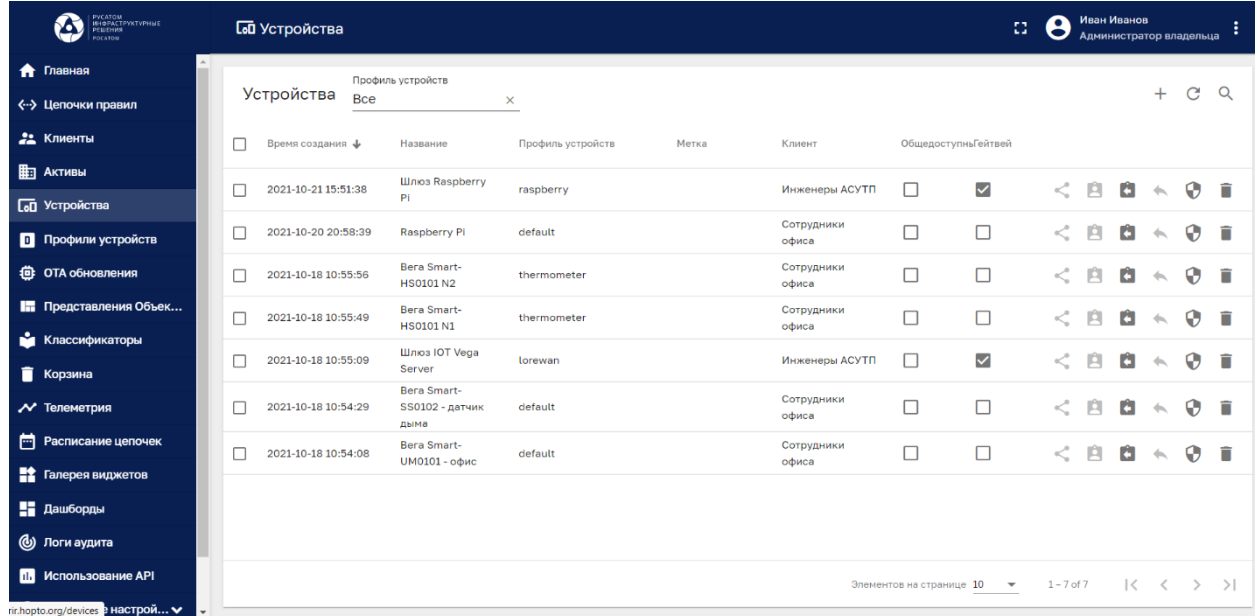

## <span id="page-12-1"></span>**Рисунок 7. Панель Устройства.**

Если щелкнуть по строке выбранного Устройства, можно получить доступ к различным атрибутам и учетным данным устройства (см. [Рисунок](#page-12-2) 8).

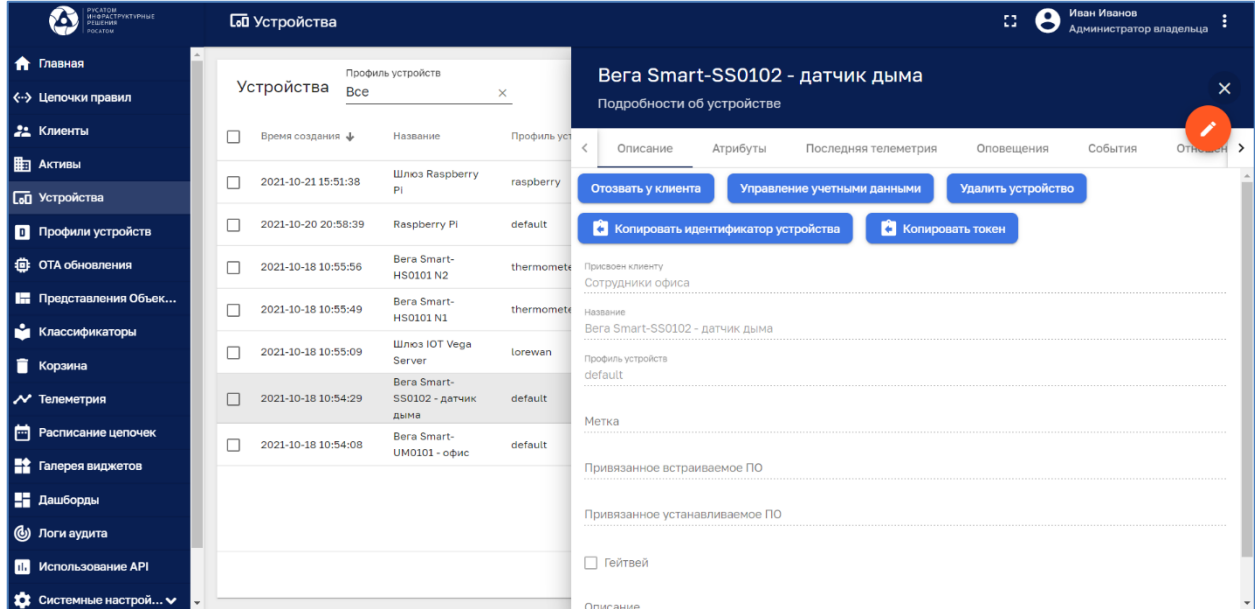

## <span id="page-12-2"></span><span id="page-12-0"></span>**Рисунок 8. Доступ к атрибутам устройства.**

#### **7.6. Панель «Дашборды»**

Дашборды являются основным инструментом визуализации данных, получаемых от устройств.

Для доступа к панели Дашборды нужно нажать одноименную кнопку в Главном меню (см. [Рисунок](#page-13-0) 9). Реестр Дашбордов представлен в табличном виде.

Поиск в реестре Дашборды можно выполнить при помощи нажатия на пиктограмму «Лупа»  $\alpha$ .

| РУСАТОМ<br>ИНФРАСТРУКТУРНЫЕ<br>РЕШЕНИЯ<br>Ю         | Н Дашборды                                                                             |                                                                      | $\Omega$                 | Иван Иванов<br>О<br>●<br>Администратор владельца |  |  |  |
|-----------------------------------------------------|----------------------------------------------------------------------------------------|----------------------------------------------------------------------|--------------------------|--------------------------------------------------|--|--|--|
| • Главная                                           | Дашборды                                                                               |                                                                      |                          | $\mathbf{C}$<br>$\Omega$<br>$+$                  |  |  |  |
| <-- > Цепочки правил<br>22 Клиенты                  | Время создания $\downarrow$<br>Название                                                | Присвоенные клиентам                                                 | Публичный                |                                                  |  |  |  |
| <b>П</b> АКТИВЫ                                     | 2021-10-23 16:55:59<br>Данные с реальных датчиков                                      | Сотрудники офиса                                                     | ⊓                        | 4<br>۰<br>P.<br>←<br>î                           |  |  |  |
| <b>Сод</b> Устройства<br>П Профили устройств        | 2021-10-21 18:15:39<br>Мониторинг                                                      |                                                                      | $\Box$                   | 4<br>Ĥ<br>π<br>÷<br>←                            |  |  |  |
| <b>台 OTA обновления</b>                             | 2021-10-21 13:57:11<br>Мониторинг вредных веществ                                      | Инженеры АСУТП, Сотрудники офиса                                     | $\Box$                   | 4<br>î<br>A                                      |  |  |  |
| <b>В.</b> Представления Объек<br>• Классификаторы   | 2021-10-21 13:30:49<br>Мониторинг вредных веществ (test)                               |                                                                      | $\Box$                   | H.<br>Ĥ<br>î<br>٠                                |  |  |  |
| <b>В</b> Корзина                                    | 2021-10-21 13:07:25<br>Оповещения устройств                                            | Инженеры АСУТП                                                       | $\Box$                   | 4<br>Ĥ<br>π<br>┹<br>←                            |  |  |  |
| √ Телеметрия                                        | 2021-10-21 12:21:44<br>Данные с датчиков                                               | Инженеры АСУТП, Сотрудники офиса                                     | □                        | 4<br>î<br>A<br>÷                                 |  |  |  |
| • Расписание цепочек<br><b>Вес</b> Галерея виджетов | 2021-10-20 20:59:38<br>Движение<br>2021-10-20 20:59:31<br>Мониторинг Raspberry (black) | Инженеры АСУТП, Сотрудники офиса<br>Инженеры АСУТП, Сотрудники офиса | П<br>$\Box$              | ÷<br>Ĥ<br>î<br>۰<br>←<br>÷<br>Ĥ<br>n             |  |  |  |
| На Дашборды                                         | 2021-10-19 19:30:32<br>Комфортность помещения (вариант 3)                              | Инженеры АСУТП, Сотрудники офиса                                     | □                        | ÷<br>Ĥ<br>î<br>÷                                 |  |  |  |
| (У Логи аудита<br><b>П.</b> Использование API       |                                                                                        |                                                                      |                          |                                                  |  |  |  |
| $\mathbf{A}$ $\alpha$                               |                                                                                        | Элементов на странице 10                                             | $\overline{\phantom{a}}$ | >1<br>$1 - 10$ of 16<br>$\mathbf{R}$             |  |  |  |

<span id="page-13-0"></span>**Рисунок 9. Панель Дашборды**

Для открытия и просмотра дашборда нужно щелкнуть по пиктограмме выбранной строке (см. [Рисунок](#page-13-1) 10).

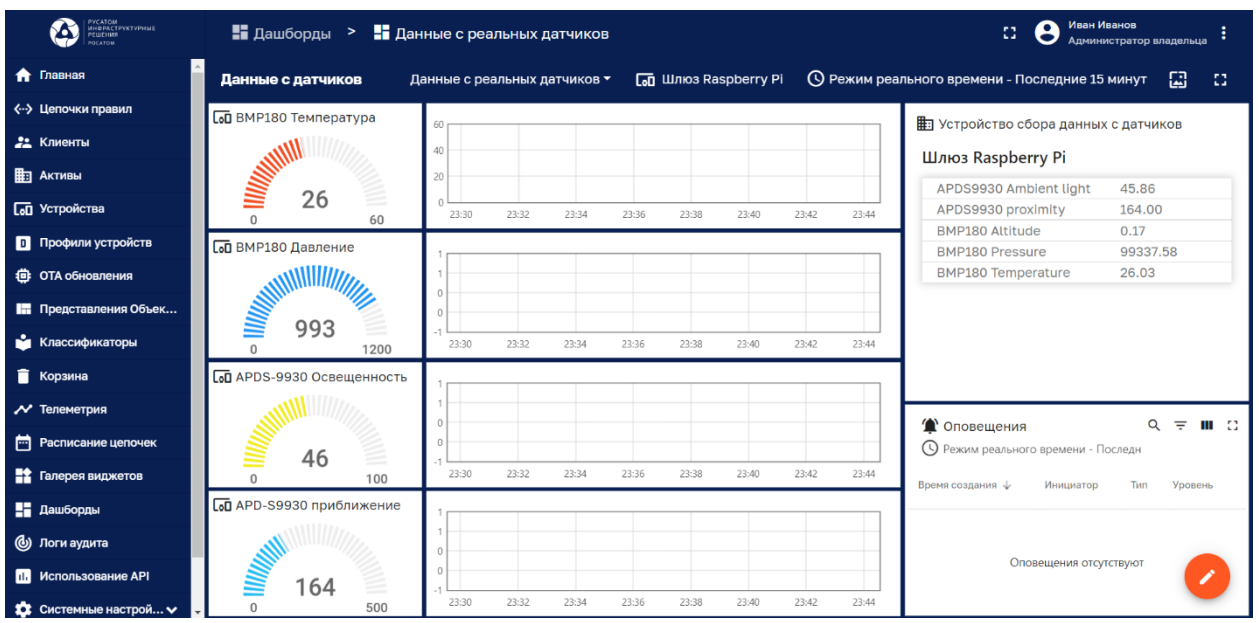

<span id="page-13-1"></span>**Рисунок 10. Открытие дашборда.**

Открытый дашборд показывает значения параметров устройств в удобном виде и в реальном времени.

## <span id="page-14-0"></span>**7.7. Панель «Галерея виджетов»**

Для доступа к панели «Галерея виджетов» нужно нажать одноименную кнопку в Главном меню (см. [Рисунок](#page-14-1) 11).

Реестр Виджетов представлен в табличном виде:

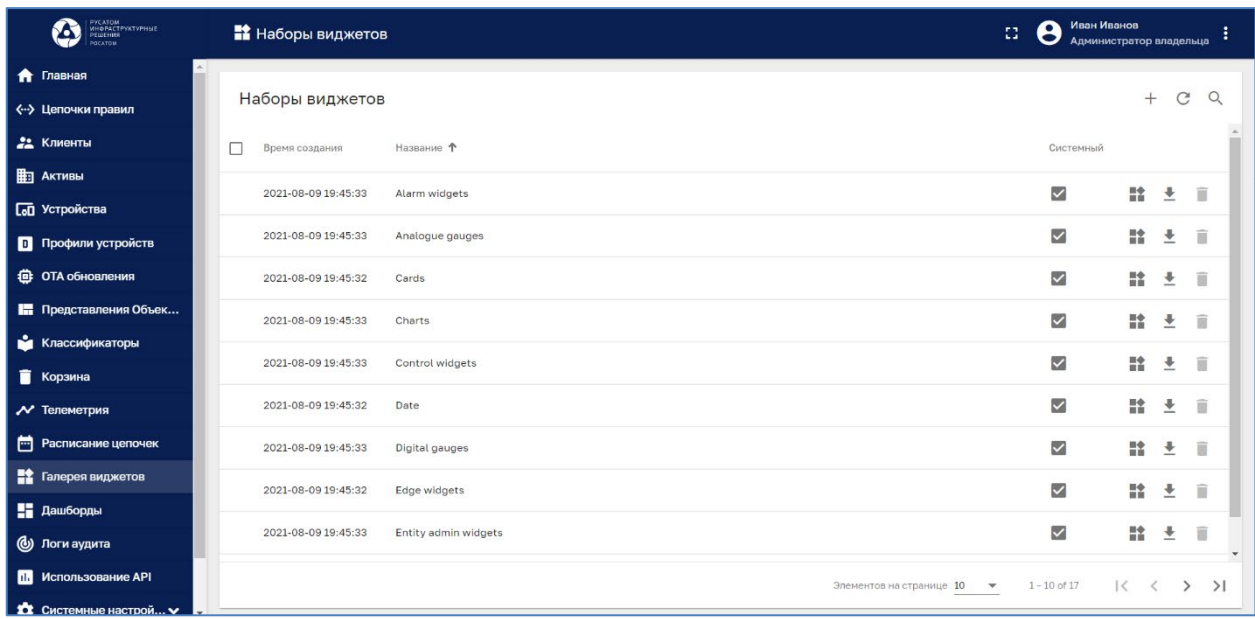

<span id="page-14-1"></span>**Рисунок 11. Панель «Галерея виджетов».**

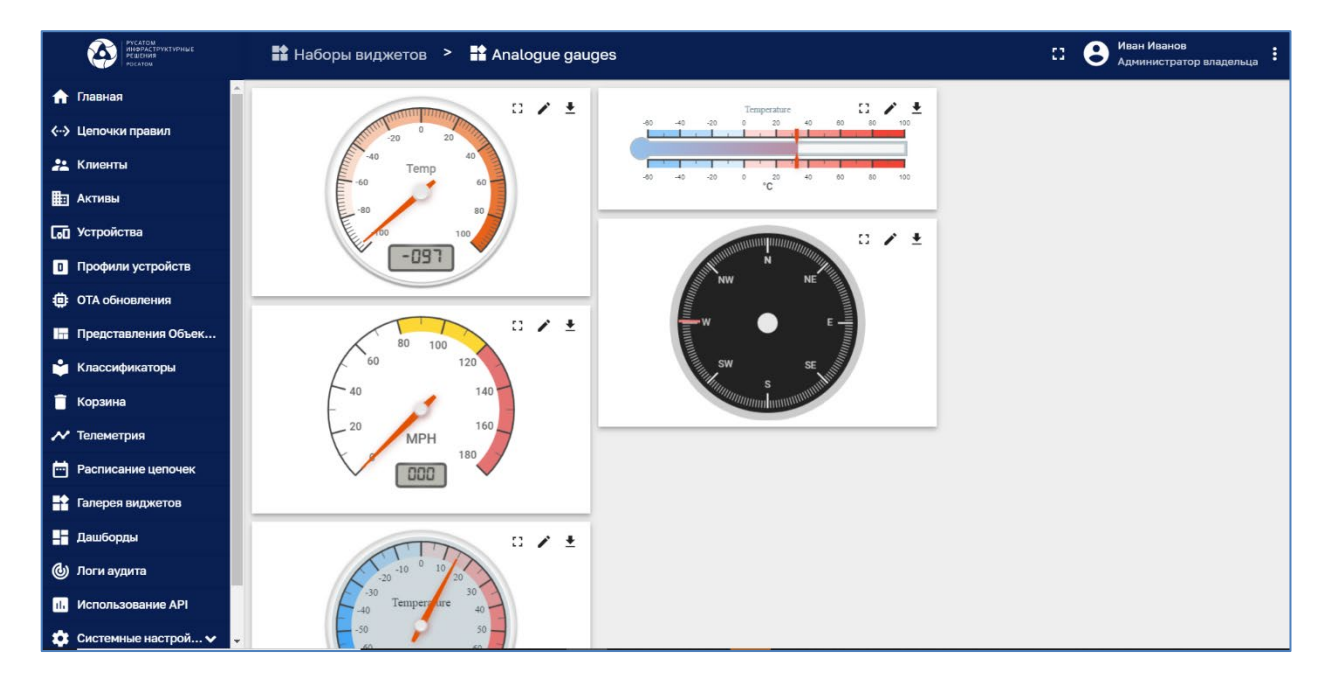

На нижеследующем рисунке представлена группа аналоговых виджетов(см. **[Рисунок](#page-15-1)12**):

<span id="page-15-1"></span>**Рисунок 12. Аналоговые виджеты.**

#### <span id="page-15-0"></span>**7.8. Панель «Цепочки»**

Цепочки описывают процесс обработки входящих сообщений. Исполняющая система цепочек правил на Платформе определяет всю логику работы системы. На основе встроенного механизма исполняющая система выполняет процессы, описываемые цепочками.

Для доступа к панели «Цепочки» нужно нажать одноименную кнопку в Главном меню (см. [Рисунок](#page-16-1) 13).

Реестр Цепочек представлен в табличном виде:

| РУСАТОМ<br>ИНФРАСТРУКТУРНЫЕ<br>РЕШЕНИЯ<br>POCATOM | <b>«• Цепочки правил</b>                                           | n<br>83                                    | Иван Иванов<br>Администратор владельца |                                                     |    | ÷        |
|---------------------------------------------------|--------------------------------------------------------------------|--------------------------------------------|----------------------------------------|-----------------------------------------------------|----|----------|
| • Главная                                         |                                                                    |                                            |                                        |                                                     |    |          |
| <-- > Цепочки правил                              | Цепочки правил                                                     |                                            |                                        | $+$                                                 | G  | $\alpha$ |
| 22 Клиенты                                        | Время создания $\downarrow$<br>Названия                            | Корневая                                   |                                        |                                                     |    |          |
| <b>ED АКТИВЫ</b>                                  | 2021-10-20 20:59:17<br><b>Telemetry Raspberry Generator</b>        | $\Box$                                     | $\langle \cdots \rangle$               | ᆂ                                                   | m  | n        |
| <b>Сод</b> Устройства                             |                                                                    |                                            |                                        |                                                     |    |          |
| П Профили устройств                               | 2021-10-19 16:20:46<br>п<br>ComfortCheck2                          | П                                          | ぐう                                     | ≛                                                   | EП | n        |
| <b>ФОТА Обновления</b>                            | п<br>2021-10-19 13:35:52<br><b>Room Comfort</b>                    | □                                          | $\langle \cdots \rangle$               | ≛                                                   | EТ | î        |
| Представления Объек                               | п<br>2021-10-18 18:08:19<br>Telemetry Vega Smart-SS0102 Generator2 | П                                          | $\langle \cdots \rangle$               | ≛                                                   | n. | î        |
| • Классификаторы                                  | 2021-10-18 15:24:48<br>Telemetry Vega Smart-HS0101 Generator2      | П                                          | $\langle \cdots \rangle$               | ٠                                                   | n. | î        |
| <b>В</b> Корзина                                  | 2021-10-18 11:41:17<br>Telemetry Vega Smart-UM0101 Generator2      | $\Box$                                     |                                        |                                                     | нı |          |
| √ Телеметрия                                      |                                                                    |                                            | $\langle \cdots \rangle$               | 坓                                                   |    | î        |
| <b>Pacписание цепочек</b>                         | 2021-10-18 10:51:45<br>Root Rule Chain                             | $\checkmark$                               | $\langle \cdots \rangle$               | ≛                                                   | m  | î        |
| <b>Вет</b> Галерея виджетов                       |                                                                    |                                            |                                        |                                                     |    |          |
| На Дашборды                                       |                                                                    |                                            |                                        |                                                     |    |          |
| (У Логи аудита                                    |                                                                    |                                            |                                        |                                                     |    |          |
| <b>Повимосльзование API</b>                       | Элементов на странице 10                                           | $1 - 7$ of $7$<br>$\overline{\phantom{a}}$ |                                        | $\vert \langle \quad \langle \quad \rangle \rangle$ |    | >1       |

<span id="page-16-1"></span>**Рисунок 13. Панель «Цепочки».**

Для просмотра схемы цепочки необходимо нажать пиктограмму « в правой части на строке выбранной цепочки (см. [Рисунок](#page-16-2) 14):

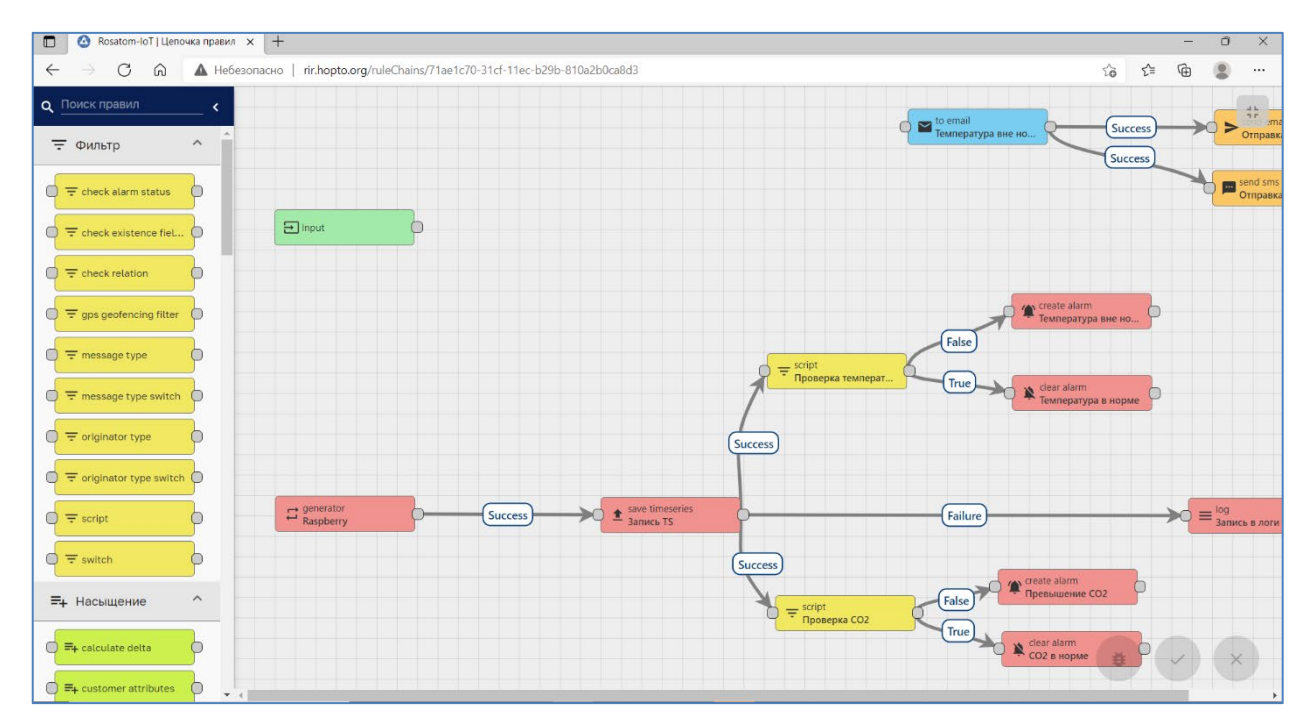

<span id="page-16-2"></span>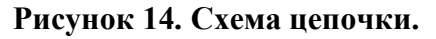

## <span id="page-16-0"></span>**7.9. Панель «Лицензии»**

Информация о лицензии доступна при нажатии одноименной кнопки Главного меню (см. [Рисунок](#page-17-2) 15):

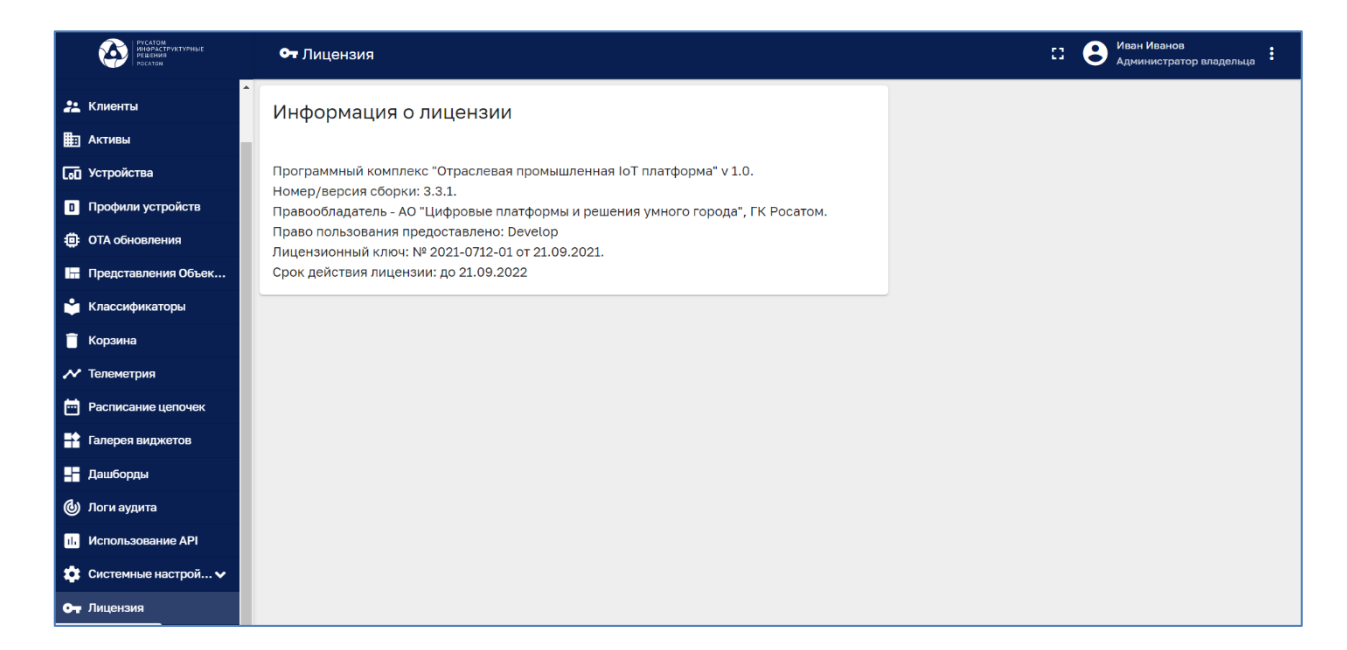

**Рисунок 15. Информация о лицензии.**

#### <span id="page-17-2"></span><span id="page-17-0"></span>**8. Практическая работа. Приложение «Инжиниринговая компания»**

Приложение разработано в целях мониторинга в реальном времени параметров тепло-энерго снабжения компании-клиента. Доступны значения параметров в реальном времени. По теплоснабжению - объем расхода ГВС (горячего водоснабжения), температура ГВС, давление в подводящем трубопроводе, давление в обратном трубопроводе. По электроснабжению - сила тока, напряжение, частота сети, параметры расхода электроэнергии.

## <span id="page-17-1"></span>**8.1. Вход в систему**

Для входа в Систему необходимо ввести логин и пароль, затем нажать кнопку «Войти» (см. [Рисунок](#page-18-2) 16).

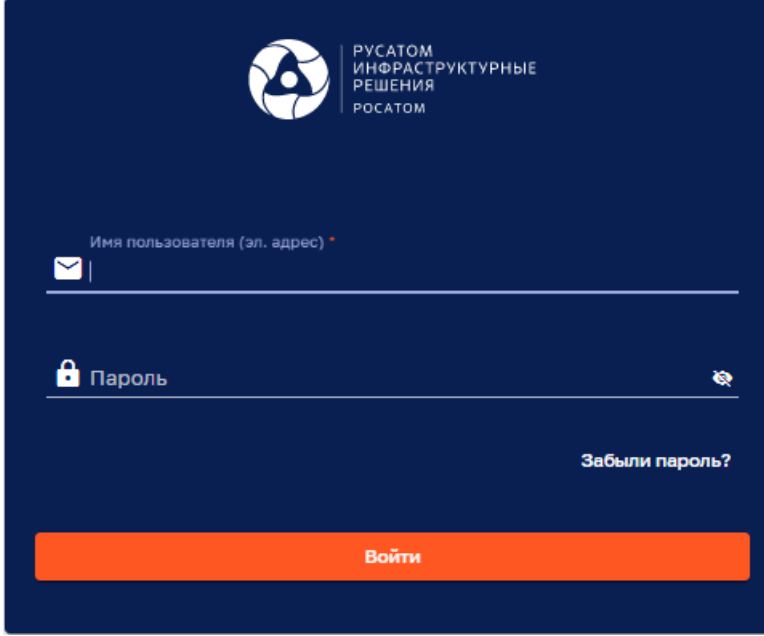

# <span id="page-18-2"></span>**Рисунок 16. Вход в систему**

## <span id="page-18-0"></span>**8.2. Панель «Главное меню»**

После входа в систему можно видеть Главное меню. Опции главного меню представляют набор доступных для пользователя функций системы (см. [Рисунок](#page-18-3) 17).

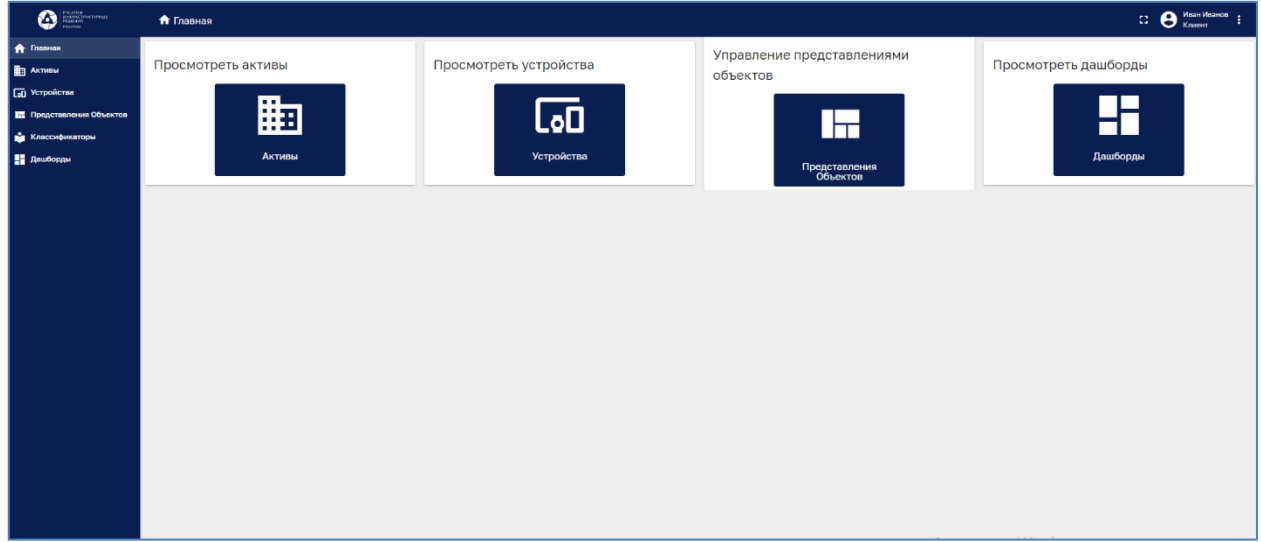

## <span id="page-18-3"></span><span id="page-18-1"></span>**Рисунок 17. Главное меню.**

## **8.3. Панель «Активы»**

Для доступа к панели Активы нужно нажать одноименную кнопку в Главном меню (см. [Рисунок](#page-19-1) 18).

Реестр Активов представлен в табличном виде и доступен для просмотра.

Поиск в реестре Активов можно выполнить при помощи нажатия на пиктограмму «Лупа»  $\alpha$ .

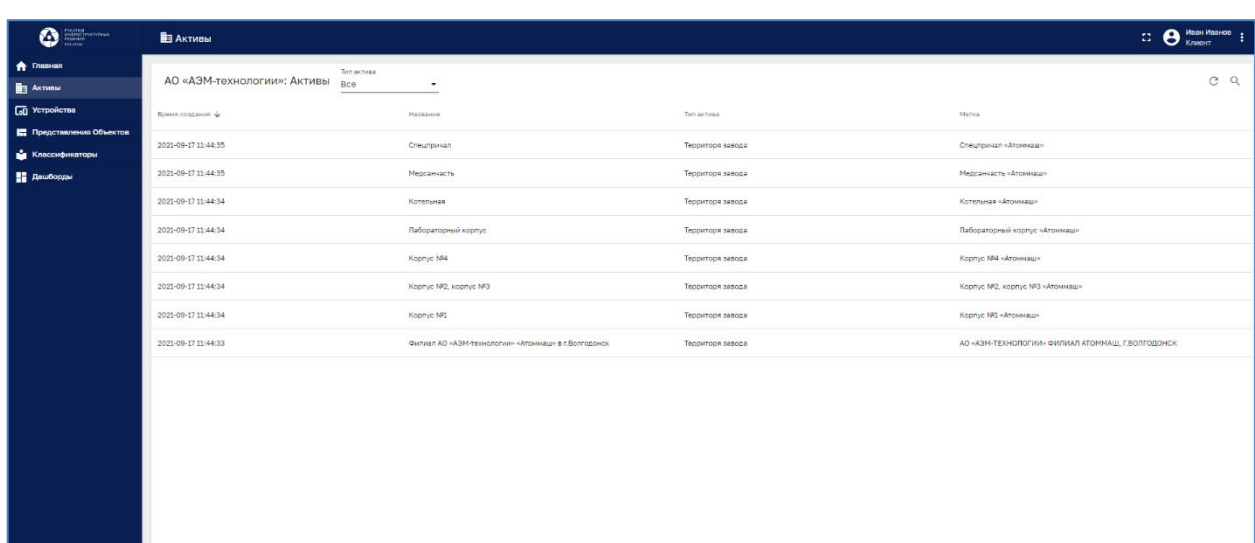

#### <span id="page-19-1"></span><span id="page-19-0"></span>**Рисунок 18. Панель Активы.**

#### **8.4. Панель «Устройства»**

Для доступа к панели Устройства нужно нажать одноименную кнопку в Главном меню (см. [Рисунок](#page-19-2) 19). Реестр Устройств представлен в табличном виде.

Поиск в реестре Устройств можно выполнить при помощи нажатия на пиктограмму «Лупа» $^\mathbf{Q}$  .

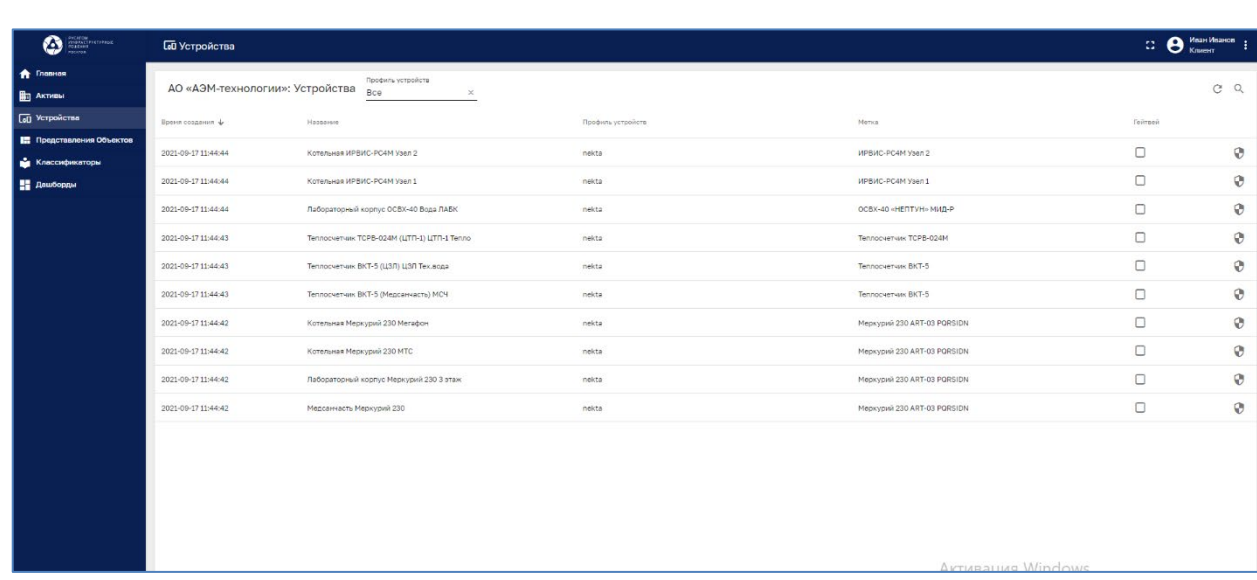

# <span id="page-19-2"></span>**Рисунок 19. Панель Устройства.**

Если щелкнуть по строке выбранного Устройства, можно получить доступ к различным атрибутам и учетным данным устройства (см. [Рисунок](#page-20-1) 20).

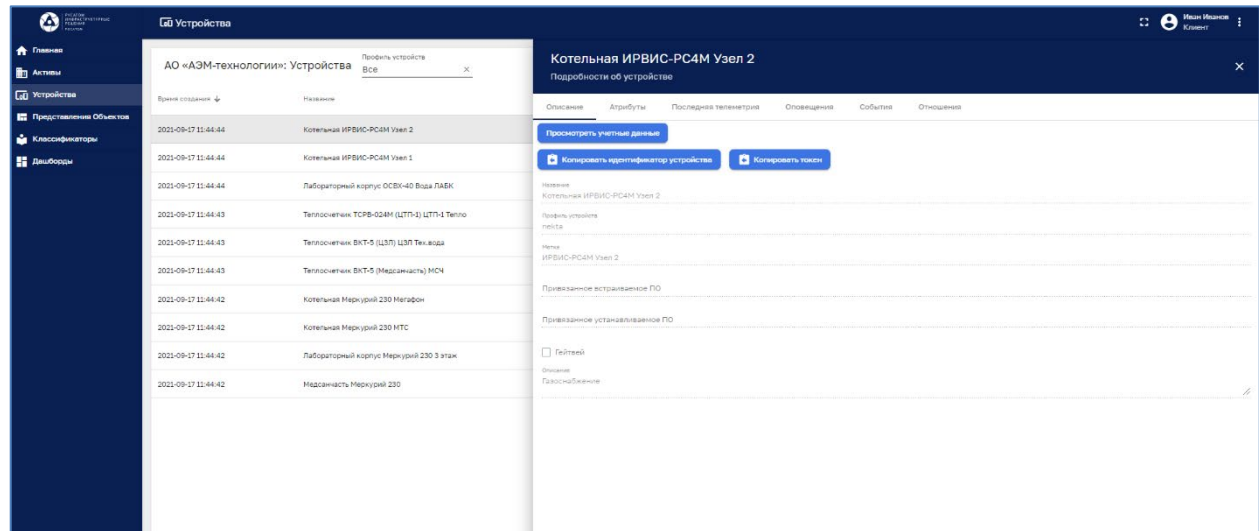

## <span id="page-20-1"></span>**Рисунок 20. Доступ к атрибутам устройства.**

## <span id="page-20-0"></span>**8.5. Панель «Дашборды»**

Дашборды являются основным инструментом визуализации данных, получаемых от устройств.

Для доступа к панели Дашборды нужно нажать одноименную кнопку в Главном меню (см. [Рисунок](#page-20-2) 21). Реестр Дашбордов представлен в табличном виде.

Поиск в реестре Дашборды можно выполнить при помощи нажатия на пиктограмму «Лупа»  $\alpha$ 

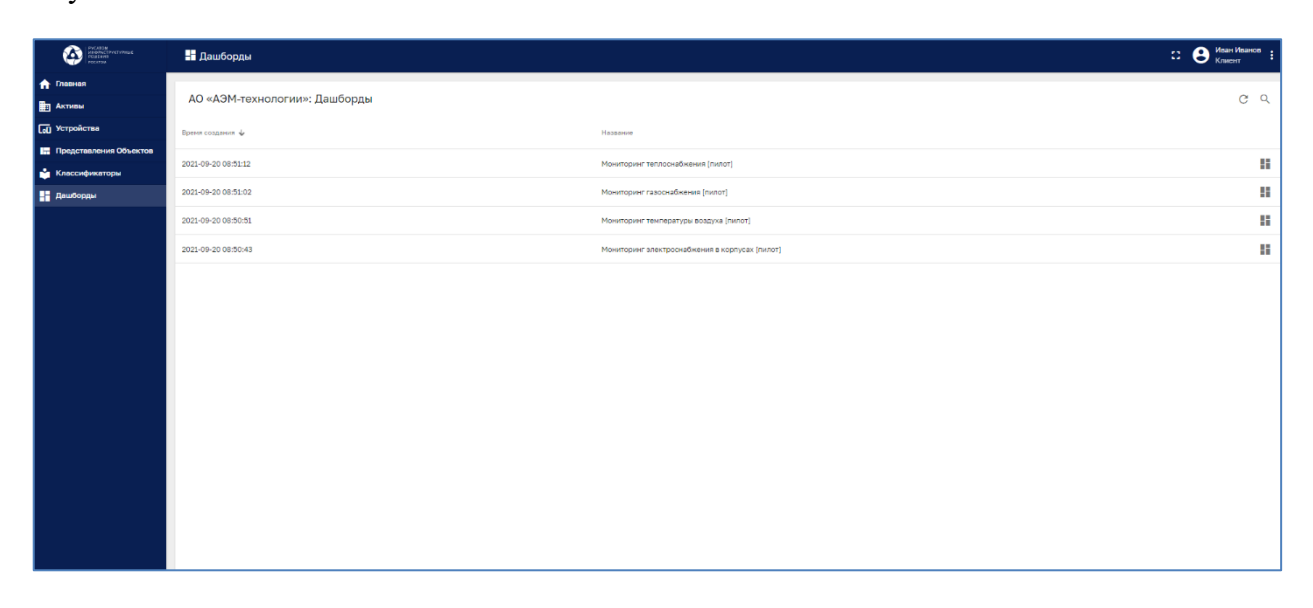

## <span id="page-20-2"></span>**Рисунок 21. Панель Дашборды**

Для открытия и просмотра дашборда нужно щелкнуть по пиктограмме выбранной строке (см. [Рисунок](#page-21-0) 22).

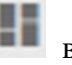

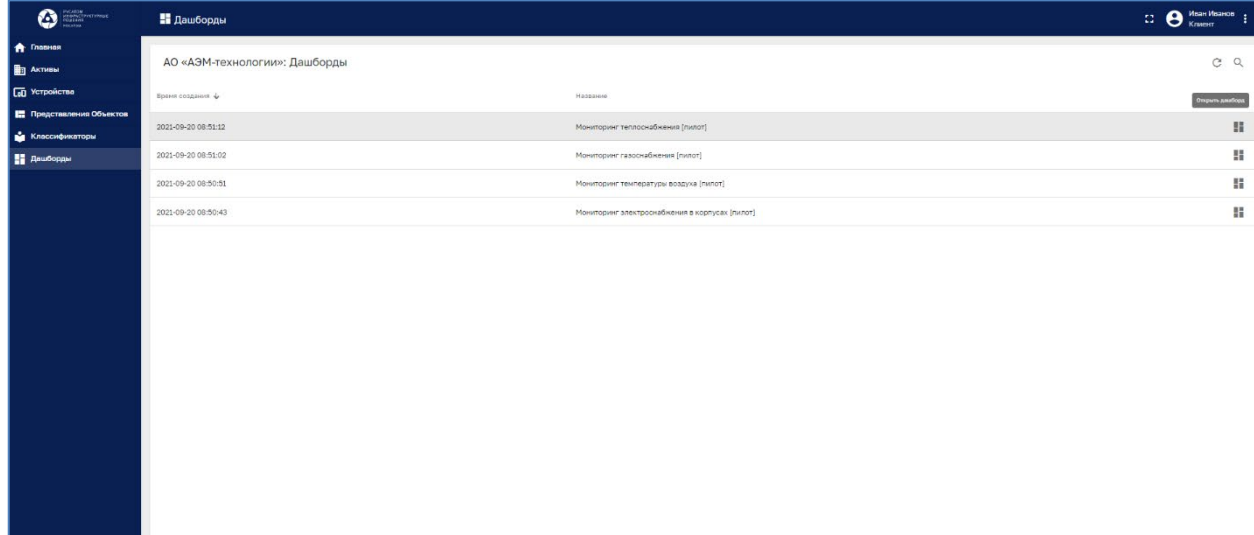

# <span id="page-21-0"></span>**Рисунок 22.Открытие дашборда.**

Открытый дашборд показывает значения параметров устройств в удобном виде и в реальном времени (см. [Рисунок](#page-21-1) 23).

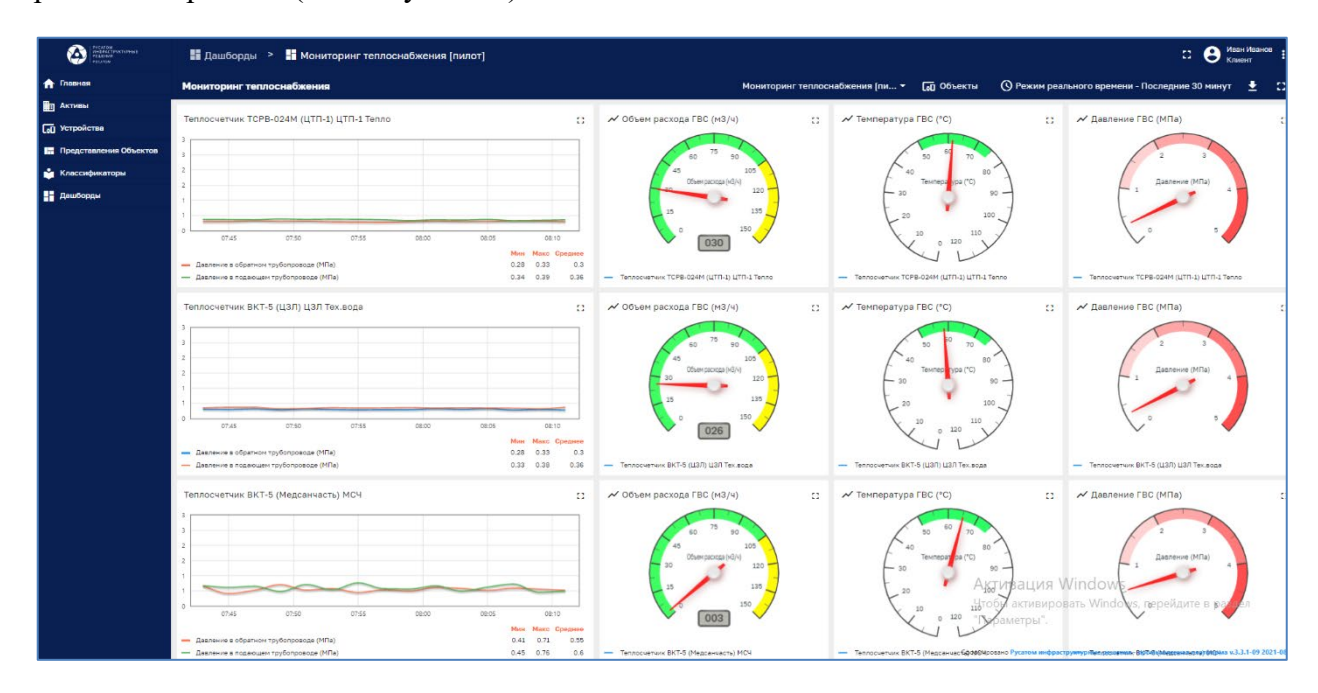

<span id="page-21-1"></span>**Рисунок 23. Отображение данных на дашборде.**

## <span id="page-22-0"></span>**9. Практическая работа. Приложение «Водонапорная станция»**

Приложение разработано в целях мониторинга параметров работы водонапорной станции. Отображаются значения параметров в реальном времени - давление воды на входе, давление на выходе, суммарный расход воды, превышение расхода. Также отображаются различные параметры энергоэффективности в заданном интервале времени - удельный расход энергии кВт\*ч/м3, КПД.

#### <span id="page-22-1"></span>**9.1. Вход в систему**

Для входа в Систему необходимо ввести логин и пароль, затем нажать кнопку «Войти» (см. [Рисунок](#page-22-3) 24).

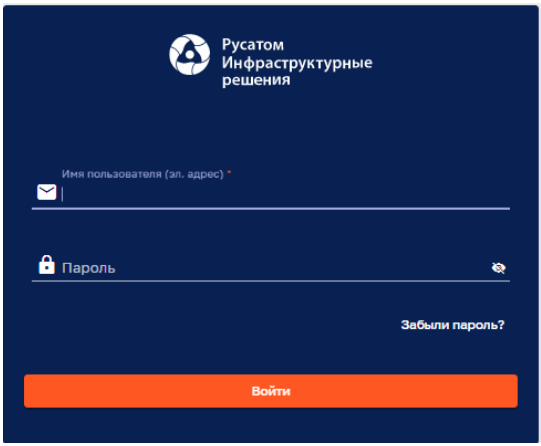

<span id="page-22-3"></span>**Рисунок 24. Вход в систему.**

## <span id="page-22-2"></span>**9.2. Системное меню**

В верхней части системного интерфейса находится выпадающее меню, служащее для изменения типа представленной информации.

При выборе опции происходит переключения между основными дашбордами.

По умолчанию (при входе в систему) отображается дашборд «Основные параметры» (см. [Рисунок](#page-23-2) 25).

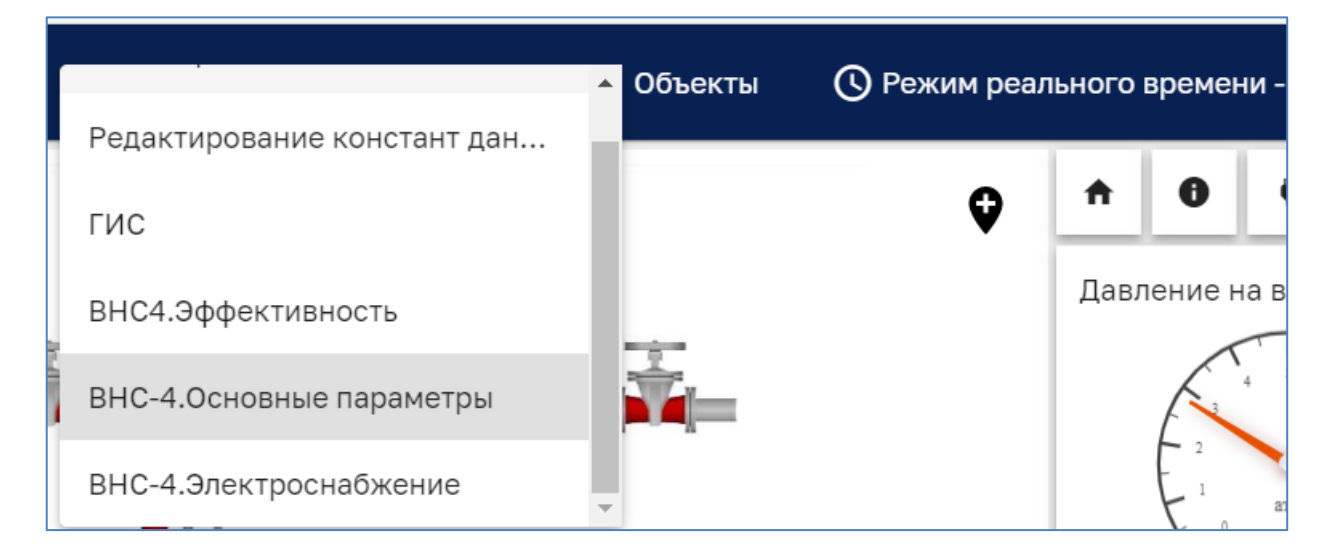

<span id="page-23-2"></span>**Рисунок 25. Дашборд «Основные параметры».**

## <span id="page-23-0"></span>**9.3. Дашборд «Основные параметры»**

Открытый дашборд показывает значения параметров устройств в удобном виде и в реальном времени (см. [Рисунок](#page-23-3) 26).

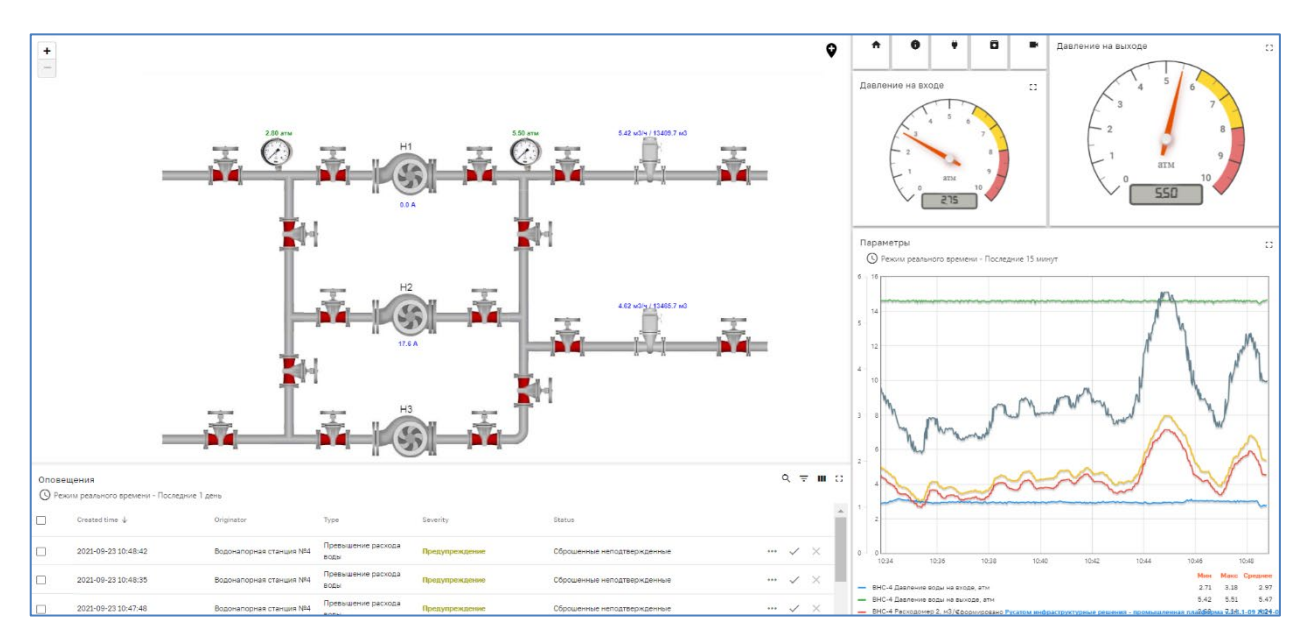

<span id="page-23-3"></span>**Рисунок 26. Дашборд «Основные параметры»**

# <span id="page-23-1"></span>**9.4. Дашборд «ГИС»**

Дашборд «ГИС» отображает на карте города местоположение Водонапорной станции, водозабора и других объектов системы водоснабжения (см. [Рисунок](#page-24-2) 27).

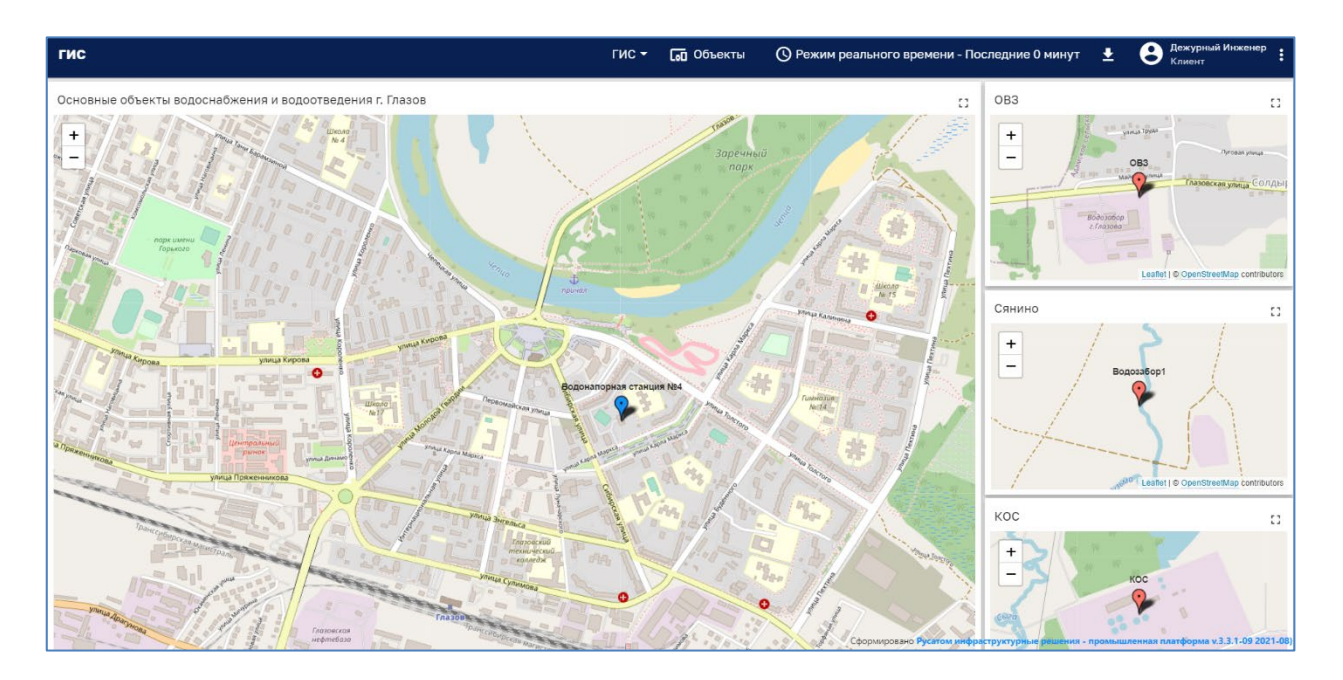

## <span id="page-24-2"></span>**Рисунок 27. Дашборд «ГИС»**

## <span id="page-24-0"></span>**9.5. Дашборд «Электроснабжение»**

Дашборд «Электроснабжение» показывает значения параметров Ток, Напряжение и график потребляемой активной мощности устройств в реальном времени (см. [Рисунок](#page-24-3) 28).

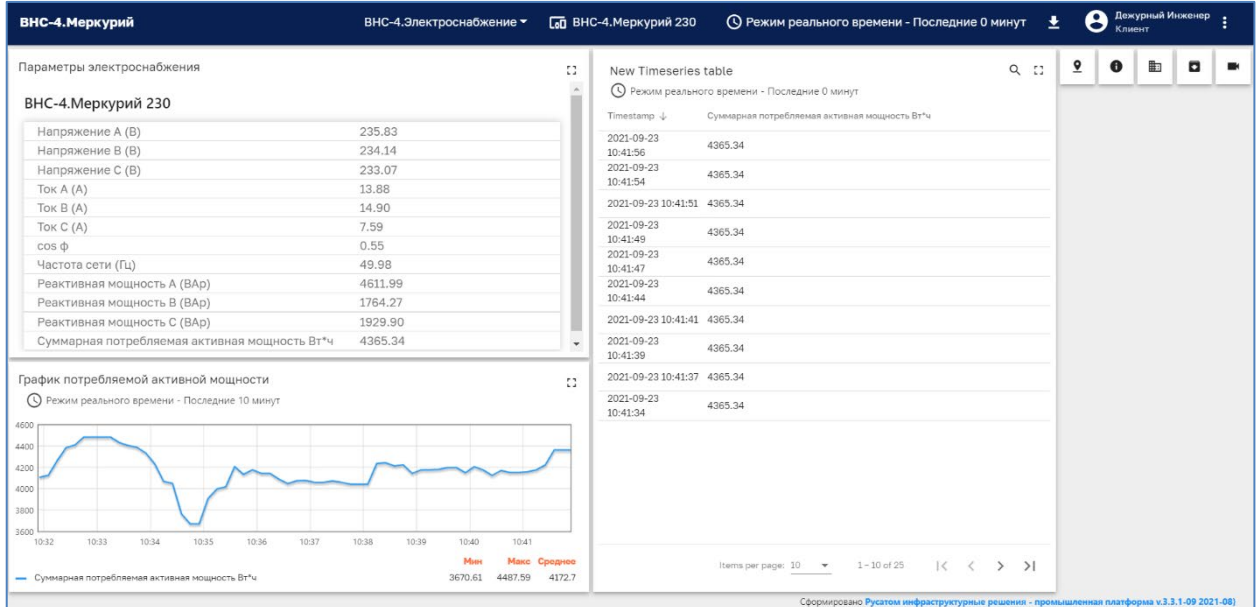

## <span id="page-24-3"></span>**Рисунок 28. Дашборд «Электроснабжение».**

## <span id="page-24-1"></span>**9.6. Дашборд «Эффективность»**

Дашборд «Эффективность» отображает различные параметры энергоэффективности в заданном интервале времени (см. [Рисунок](#page-25-0) 29 ).

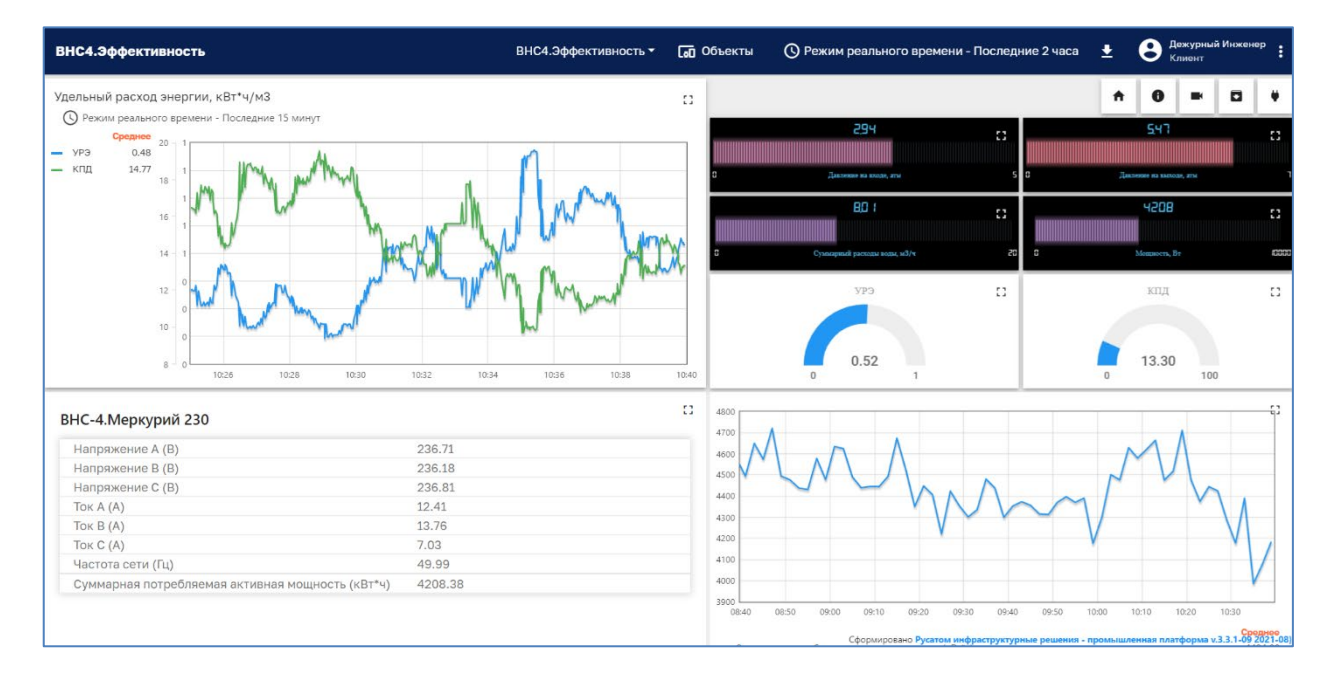

<span id="page-25-0"></span>**Рисунок 29. Дашборд «Эффективность».**